# **ЛИЧЕН ПРОФИЛ**

## Как да направя онлайн поръчка?

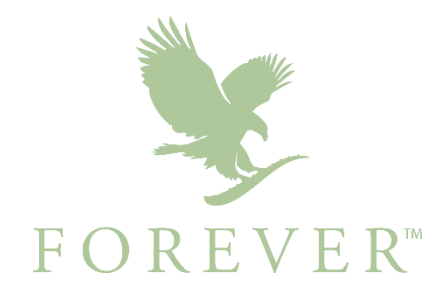

#### **УЕБ ПОРЪЧКИ**

Заредете foreverliving.com и изберете държавата си на местоживеене от менюто горе вляво. Когато се зареди българското съдържание, кликнете върху ВХОД, за да влезете в раздела за СФБ

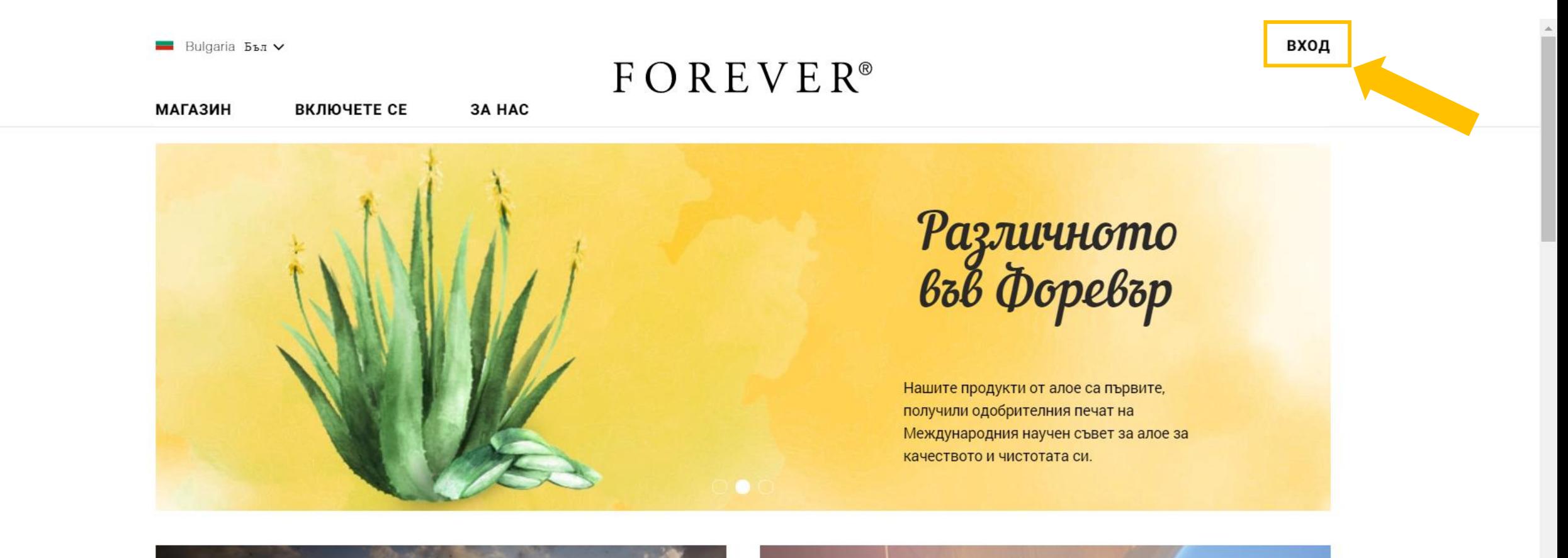

Защо алое вера?

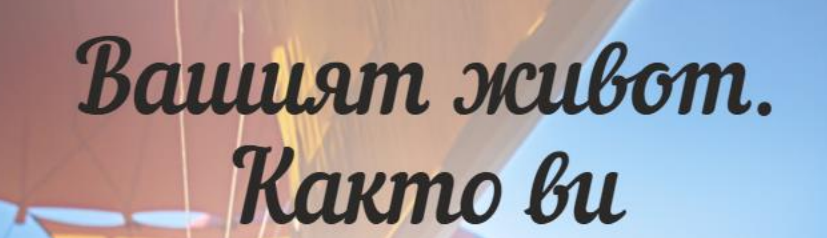

#### **УЕБ ПОРЪЧКИ**

Влезте в раздела за СФБ с вашия регистрационен номер или имейл адрес и вашата парола. След малко ще видите как ще получите паролата си и как можете да я смените, ако сте я забравили.

 $\boxed{3}$  Bulgarian  $\bullet$ **C** Bulgaria v

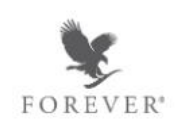

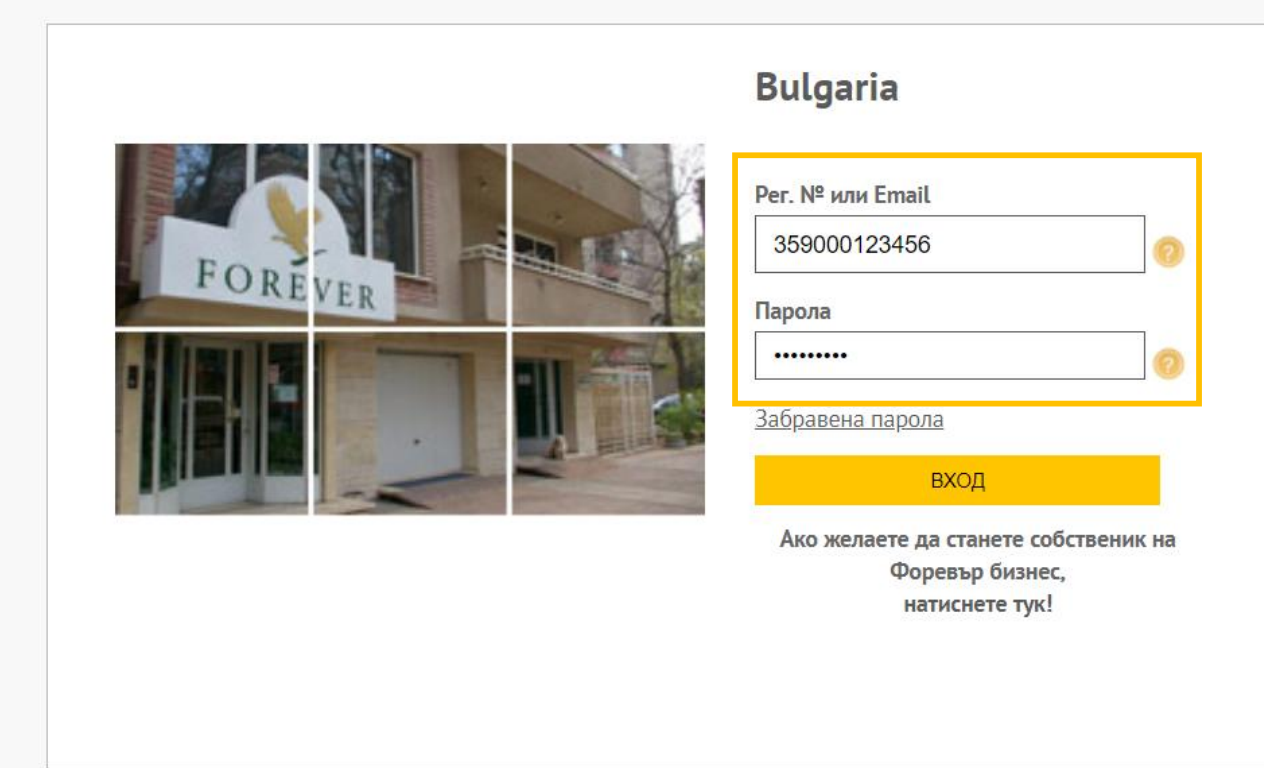

#### **УЕБ ПОРЪЧКИ**

Щом успешно влезете в профила си, поставете курсора на мишката си върху МАГАЗИН в главното меню. Ще се разгъне списък, от който можете да изберете най -удобния за вас начин да поръчат e. Единият вариант е да пазарувате по категории **продукти** (класически онлайн магазин). Вторият вариант е чрез раздела бързи поръчки, създаден за по -голямо удобство на поръчващите често, които познават добре асортимента на Форевър.

Онлайн магазинът автоматично разпознава нивото ви и ви предлага продуктите на цени със съответната отстъпка.

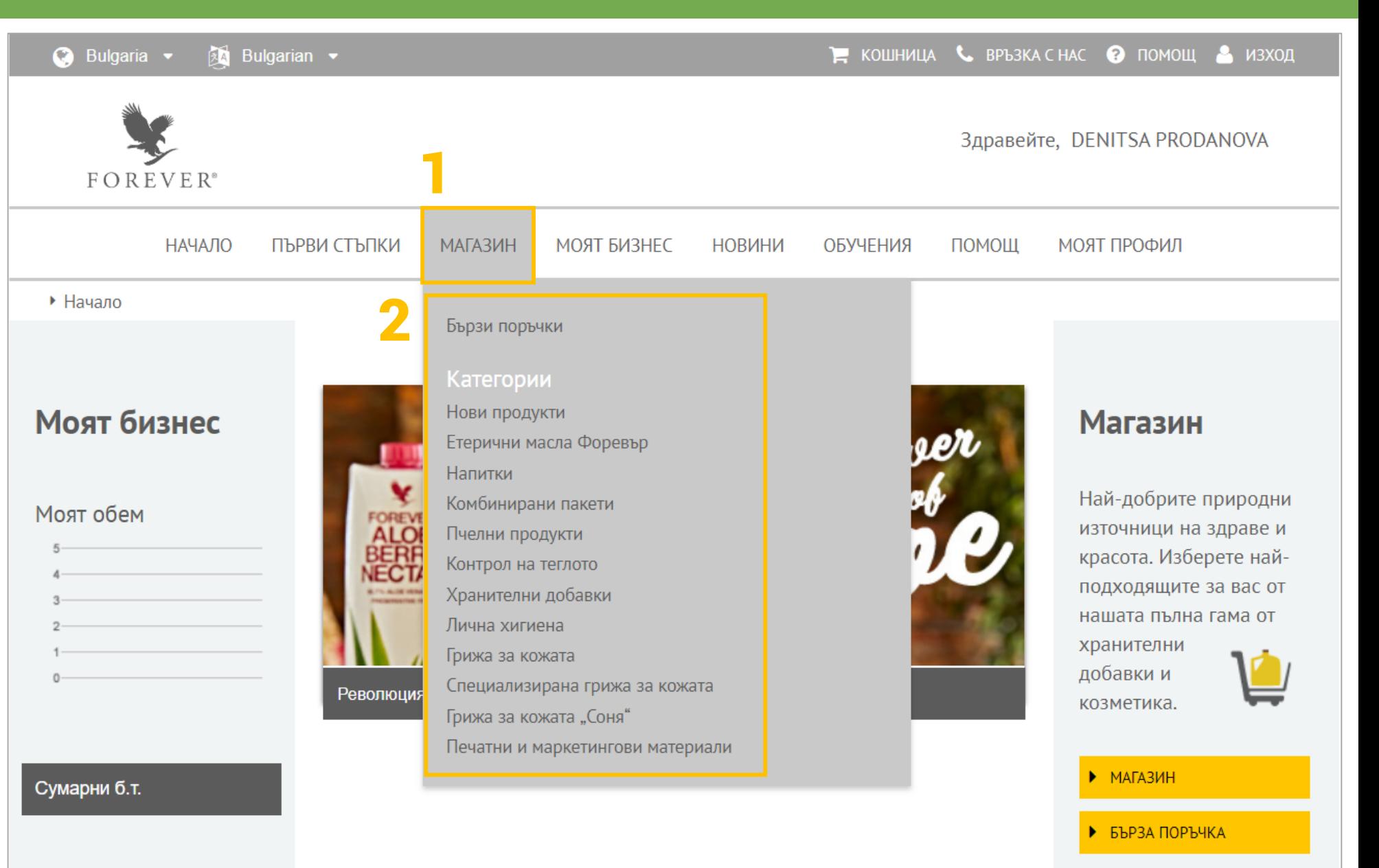

#### **УЕБ ПОРЪЧКИ ПО КАТЕГОРИИ**

 $\blacktriangleright$  Начало > Магазин > Напитки

#### **НАВИГАЦИЯ**

#### Магазин

Бързи поръчки

Движете се между групите продукти с помощта на това меню

Категории Нови продукти Етерични масла Форевър Напитки Комбинирани пакети Пчелни продукти Контрол на теглото Хранителни добавки Лична хигиена Грижа за кожата Специализирана грижа за кожата Грижа за кожата "Соня"

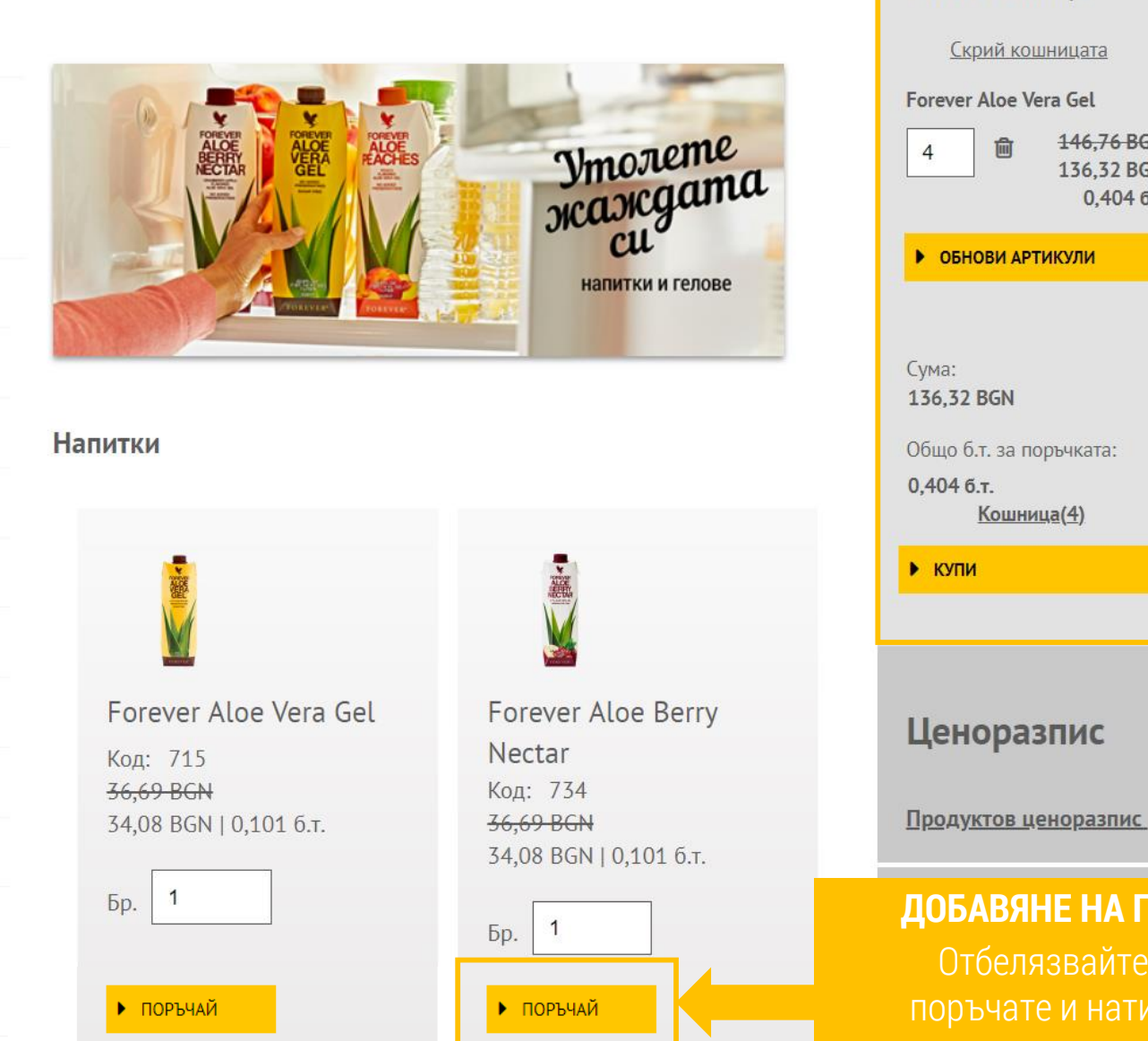

#### **УПРАВЛЕНИЕ НА КОШНИЦАТА** Следете поръчаното 146,76 BGN 136,32 BGN 0,404 б.т. точките, променяйте преизчислявайте дължимата сума с бутона "Обнови продукти с иконката кошче. Преминете към завършване на поръчката с бутона

Моята кошница

**БЪРЗО** 

бройките и

артикули", изтривайте

#### **ДОБАВЯНЕ НА ПРОДУКТИ В КОШНИЦАТА**

Отбелязвайте бройките, които искате да поръчате и натискайте бутона "ПОРЪЧАЙ"

#### **БЪРЗИ ПОРЪЧКИ**

• Начало > Магазин > Бързи поръчки > Бърза поръчка по кодове

Ако знаете кодовете на продуктите, които са ви необходими, за вас ще е най-подходяща бързата поръчка по кодове. Формулярът е максимално опростен – въвеждате само количеството от желания артикул и неговия номер (например 715 за гел от алое вера). Когато сте готови, натискате бутона ПОРЪЧАЙ.

> **НАВИГАЦИЯ** Движете се между различните варианти за бързи поръчки

> > Контрол на теглото

Магазин Бърза поръчка по продуктови кодове и количества Бързи поръчки Моля в лявата колона въведете КОЛИЧЕСТВАТА на желаните артикули, а в дясната кодовете. Опитайте се да въведете кодовете колкото се може по-точно, като не забравяте нулите преди двуцифрените. Бърза поръчка по кодове Моят списък с бързи Например: пълният код на гела от алое вера е 015. поръчки \*\*Нови продукти и Изтеглете нашия ценоразпис печатни материали\*\* Бърза поръчка на Ценоразпис на продуктите продукти Бърза поръчка на Продуктов код Количество литература и материали 3 715 Категории  $\overline{2}$ 028 Нови продукти  $\mathbf{1}$ 062 Етерични масла Форевър Напитки  $\overline{2}$ 734 Комбинирани пакети 777  $\mathbf{1}$ Пчелни продукти

 $\mathsf{O}$ 

### **БЪРЗИ ПОРЪЧКИ**

Ако пък ви е по-лесно да виждате списък на продуктите, ще откриете няколко възможности – само продукти (можете да ги виждате и групирани в категории, и като пълен списък, подреден по кодове), отделно можете да поръчате най-новите продукти и материали или пък само литература и материали.

#### Бърза поръчка на продукти

• ПЪЛЕН СПИСЪК

Бързо поръчвайте продукти и материали с тези лесни за използване формуляри.

Докато пазарувате, можете да си създадете личен списък от продукти за бърза поръчка. За целта е нужно само да натискате бутона Добави към бързи поръчки, който ще откриете до всеки продукт.

FOREVER

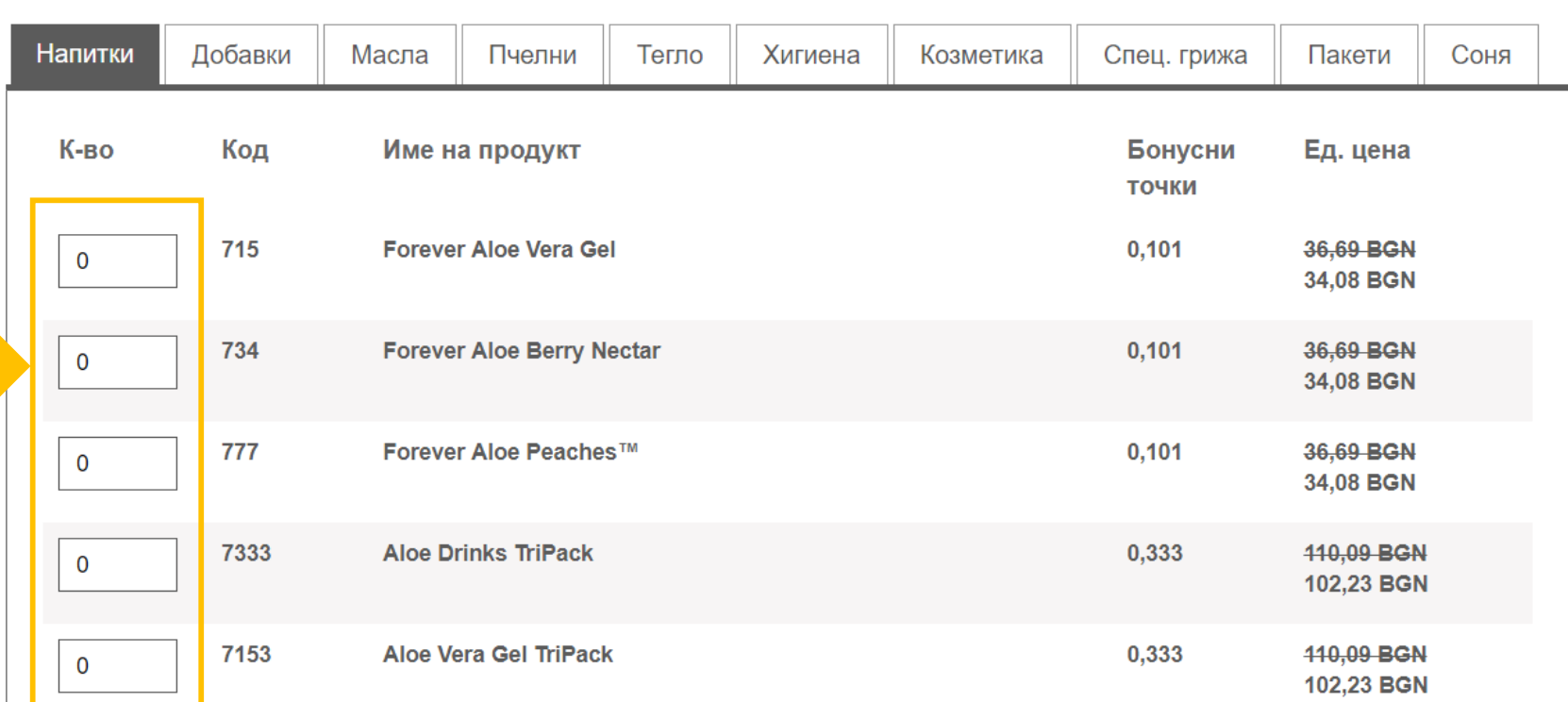

Просто попълнете желаните бройки от съответния артикул

### **БЪРЗИ ПОРЪЧКИ**

Моите бързи поръчки

бутона Управление на бързи поръчки.

028

235

УПРАВЛЕНИЕ НА БЪРЗИ ПОРЪЧКИ

0

0

преди кодовете и имената им в списъка по-долу.

Особено удобен е вариантът, наречен МОИТЕ БЪРЗИ ПОРЪЧКИ. Това е списък от артикули, който създавате сами, и профилът ви го запаметява. Вероятно има определени продукти, които поръчвате често? Ако еднократно отделите малко време, за да ги включите в личния си списък, при следващите си посещения в онлайн магазина ще оцените удобството да са ви подръка и само да въвеждате необходимите ви бройки.

Добавянето на продукти в списъка става много лесно – или чрез бутона УПРАВЛЕНИЕ НА БЪРЗИ ПОРЪЧКИ (просто въвеждате кода на продукта и натискате ДОБАВИ), или докато

пазарувате в класическия уеб магазин – всеки продукт си има бутон, който го добавя във вашия списък с бързи поръчки.

#### Бързи поръчки

Бърза поръчка по кодове Моят списък с бързи

поръчки

\*\* Нови продукти и печатни материали\*\*

Бъ  $n$ p

Комбинирани пакети

Пчелни продукти

Контрол на теглото

Хранителни добавки

Бъ ЛИ

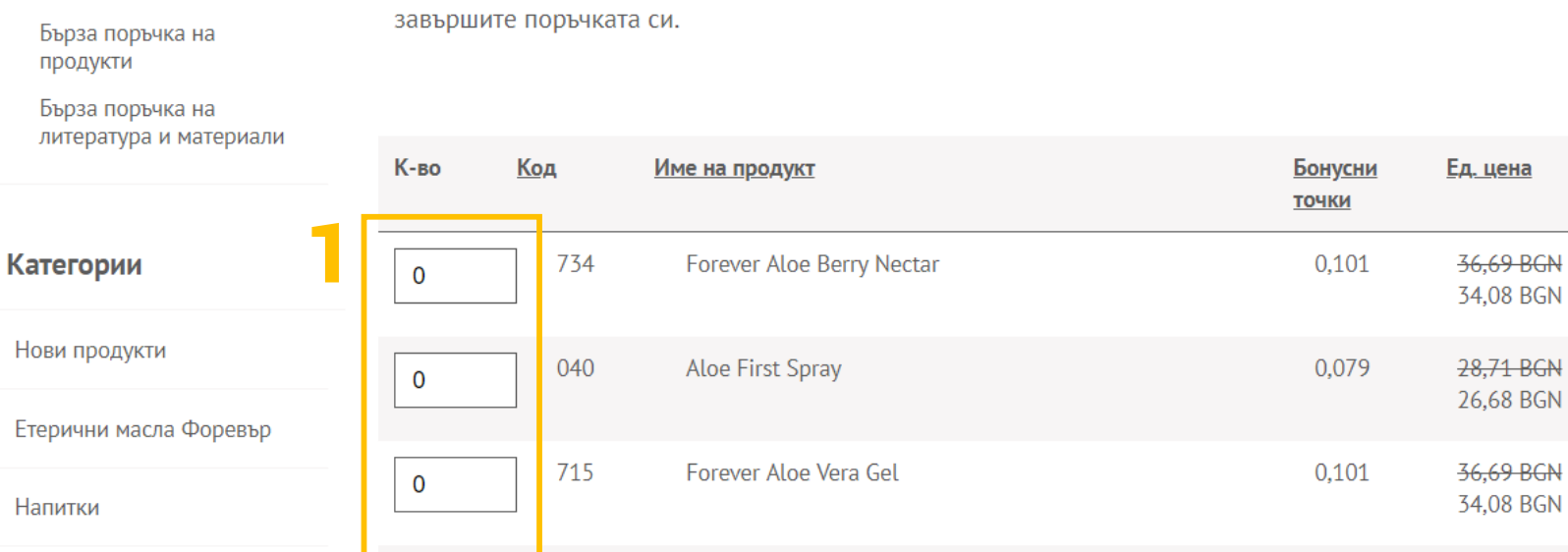

Forever Bright Toothgel

**Forever Vision** 

За да добавите артикули към вашия Списък с бързи поръчки, в онлайн магазина посетете страницата на продукта, който желаете да добавите и кликнете върху бутона Добави към бързи поръчки, или натиснете

За да добавите артикули в кошницата си, въведете КОЛИЧЕСТВАТА на желаните продукти в полетата

След като добавите всички желани артикули в кошницата си, кликнете върху бутона Покупка, за да

2

11,27 BGN

10,47 BGN

38,53 BGN

35,77 BGN

0,031

0,106

цена

5.69 BGN

## **ПРЕГЛЕД НА КОШНИЦА**

След като сте добавили желаните продукти в кошницата, време е да завършите поръчката си.

Прегледайте дали продуктите и бройките, които сте поставили в КОШНИЦАТА си, са тези, които искате да получите, и ако всичко е наред, натиснете бутона ПОКУПКА.

> Коригирайте бройките при нужда и натиснете бутона ОБНОВИ КОЛИЧЕСТВА, за да видите новата дължима сума.

Ако сте забравили нещо, върнете се в магазина и го добавете

Искате да довършите поръчката си по-късно? Просто запазете съдържанието на кошницата си и поръчайте, когато сте готови.

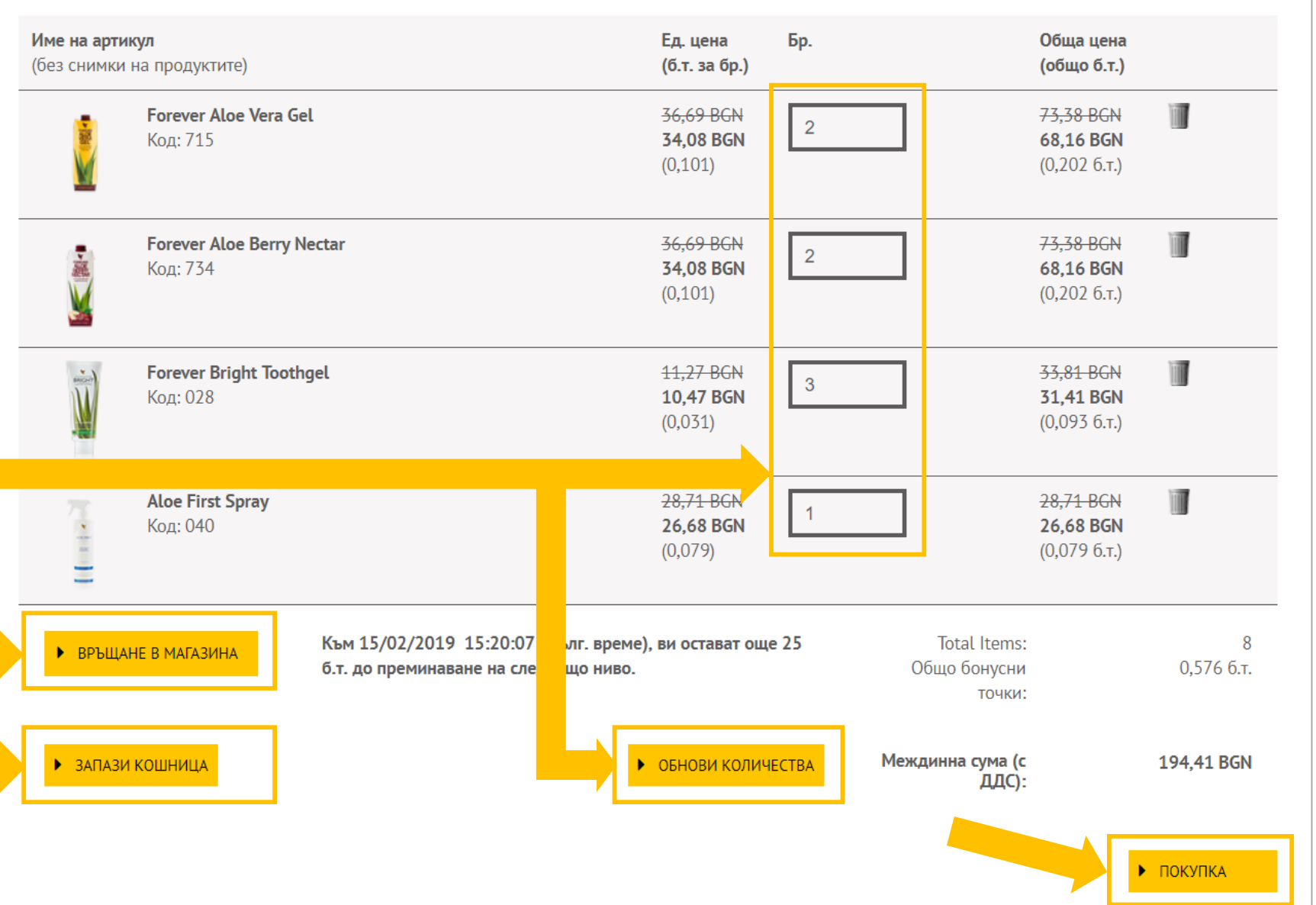

## **АДРЕС ЗА ДОСТАВКА**

Ако желаете да получите поръчката си в офиса на ФЛП България в София, натиснете бутона Получаване от офис.

Ако предпочитате поръчката ви да бъде доставена чрез куриер:

- натиснете бутона Изберете офис на Спиди за доставка до поискване от регионалния офис на куриера

ИЛИ

- въведете нов адрес за доставка

или

- изберете адрес от запазените в указателя ви по-долу. Уверете се, че адресът е пълен и верен, преди да продължите. Моля имайте предвид, че този списък не включва всички адреси, запазени във вашия адресен указател.

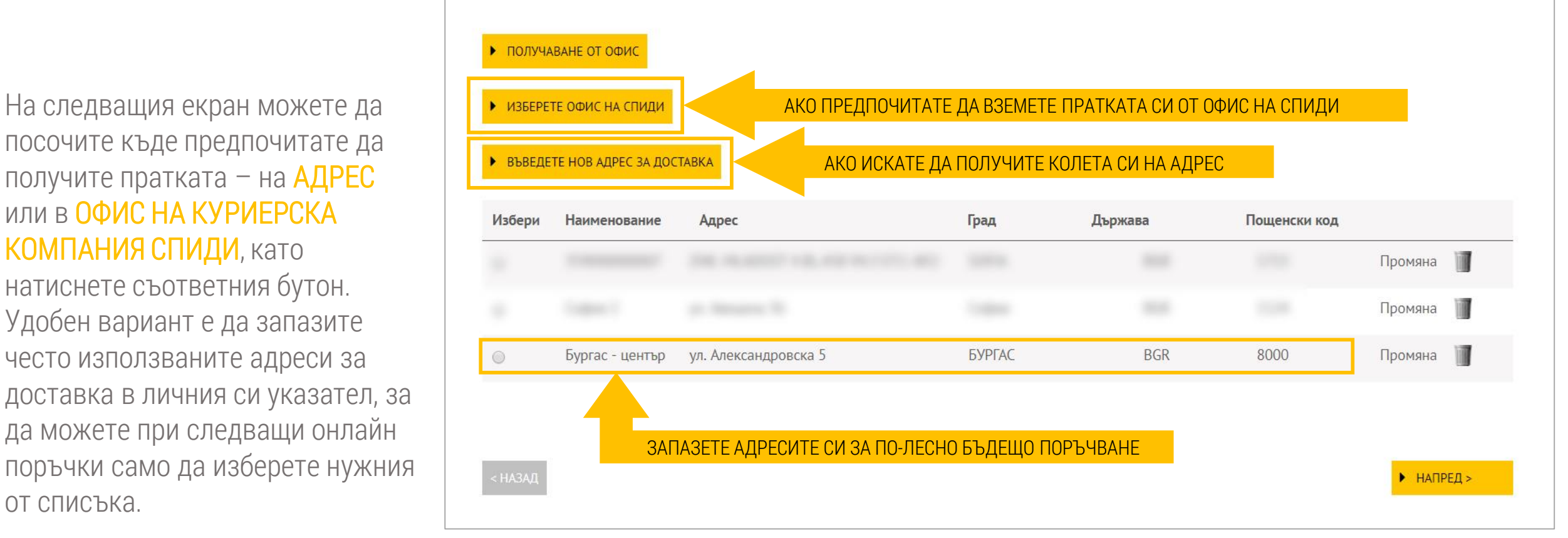

На следващия екран можете да посочите къде предпочитате да получите пратката – на АДРЕС или в ОФИС НА КУРИЕРСКА КОМПАНИЯ СПИДИ, като натиснете съответния бутон. Удобен вариант е да запазите

често използваните адреси за

от списъка.

доставка в личния си указател, за

да можете при следващи онлайн

### **АДРЕС ЗА ДОСТАВКА**

#### Добави нов адрес

Трябва да дадете име на този адрес, ако искате да го добавите в указателя си с адреси.

\* Задължително поле

 $\overline{a}$ 

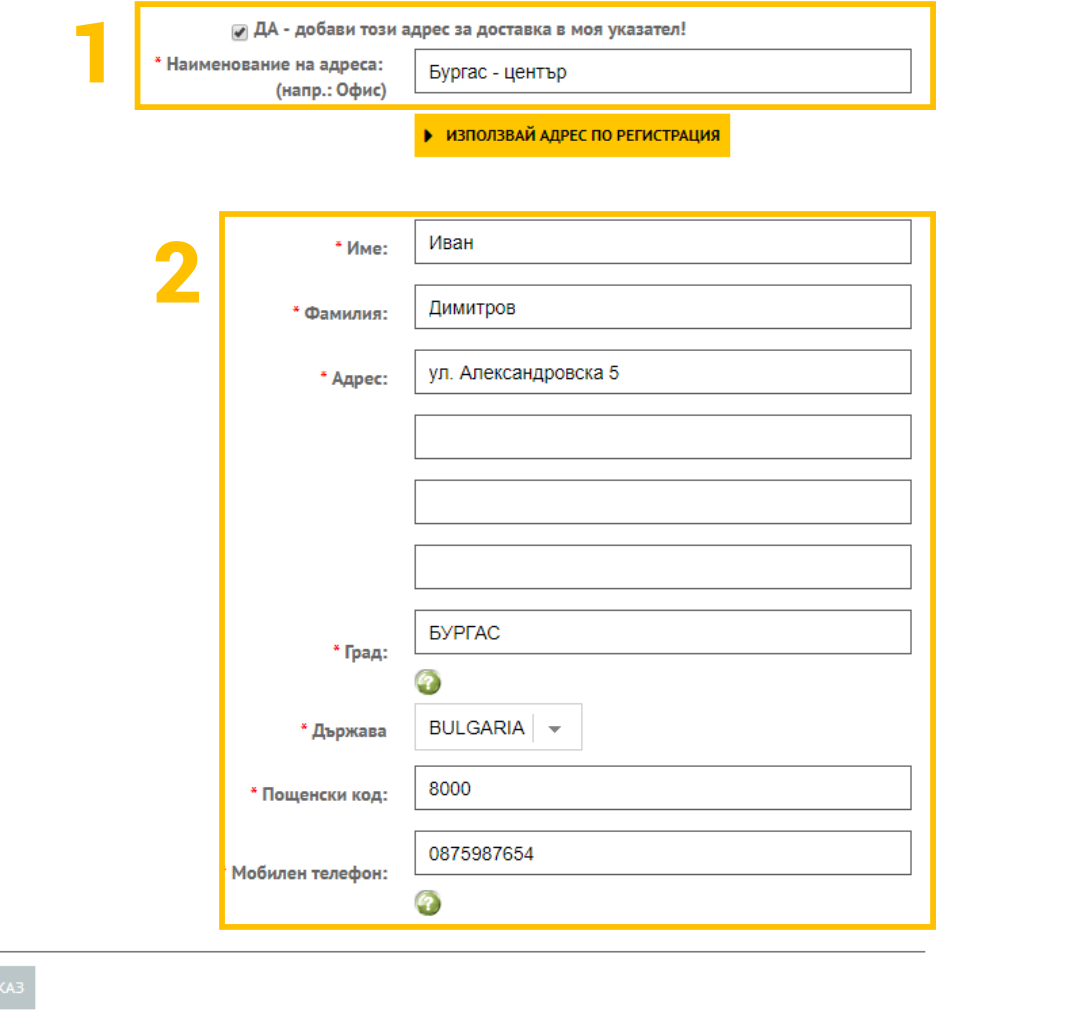

3

#### Когато въвеждате НОВ АДРЕС ЗА ДОСТАВКА,

можете да го запазите в указателя си, като отбележите с мишката кутийката преди ДА – добави този адрес за доставка в моя указател! и му дадете име, с което да го разпознавате при бъдещи поръчки. Бутонът ИЗПОЛЗВАЙ АДРЕС ПО РЕГИСТРАЦИЯ ще извика адреса, който сте подали при нас (на латиница).

ВНИМАНИЕ! Когато въвеждате адрес за доставка, моля не използвайте специфични символи като №, кавичики, апострофи и др., защото или формулярът няма да ги приеме, или в последствие може да възникне проблем при предаване на информацията до нас!

### **НАЧИН НА ДОСТАВКА**

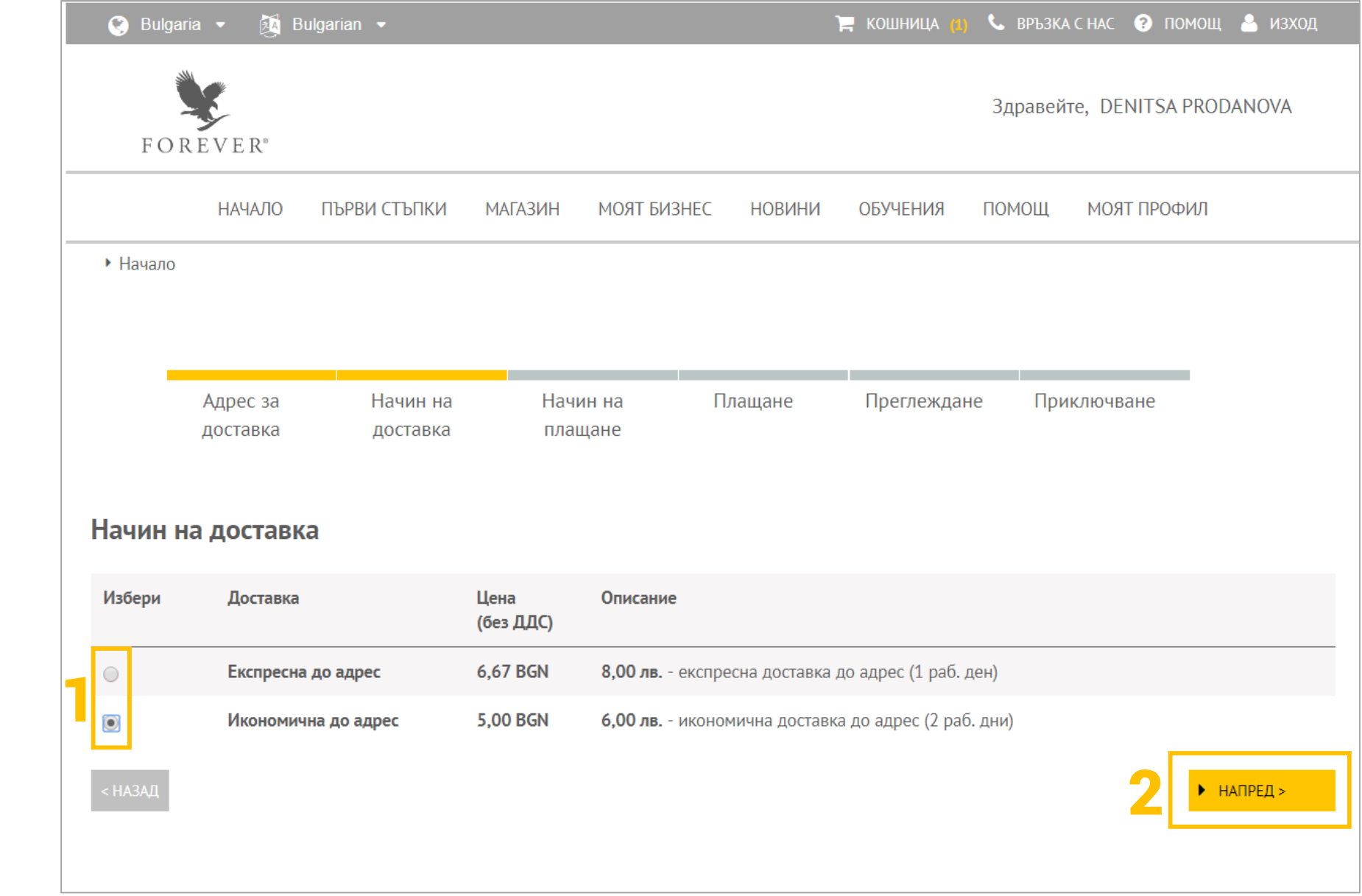

Следва да посочите вида на доставката - икономична или експресна. Отбележете с мишката и натиснете бутона НАПРЕД (ако доставката ви е в София, ще прескочите този екран).

#### **НАЧИН НА ПЛАЩАНЕ**

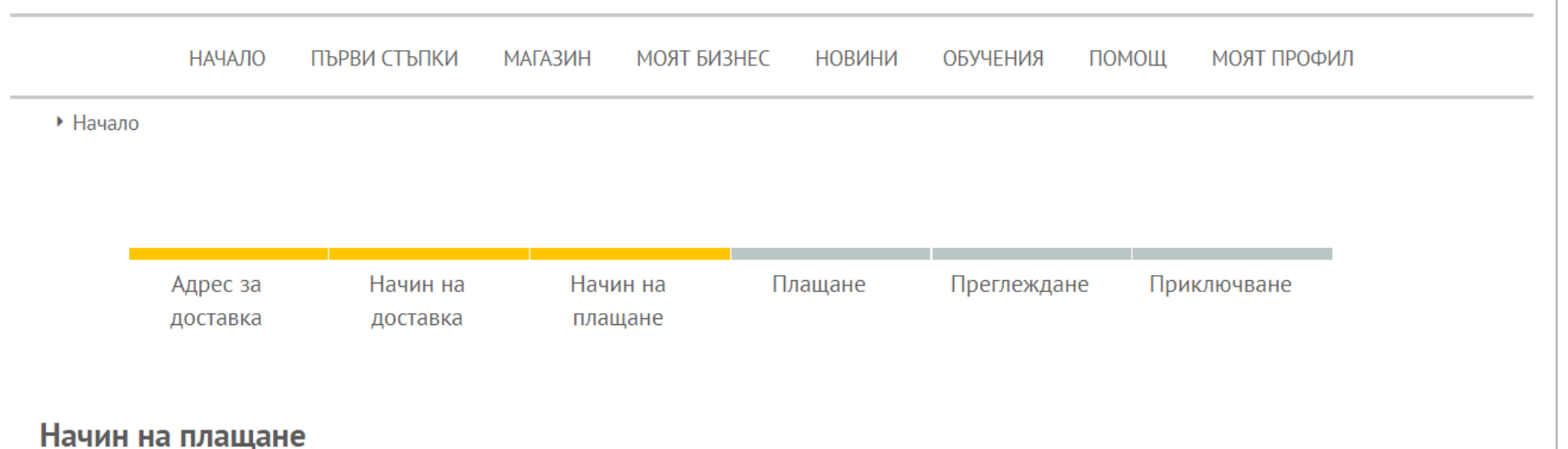

\*ПОРЪЧКАТА ВИ НЕ Е ЗАВЪРШЕНА, ДОКАТО НЕ ПРЕГЛЕДАТЕ ИНФОРМАЦИЯТА ЗА НЕЯ И НЕ НАТИСНЕТЕ БУТОНА ПРИКЛЮЧВАНЕ НА ПОРЪЧКАТА.

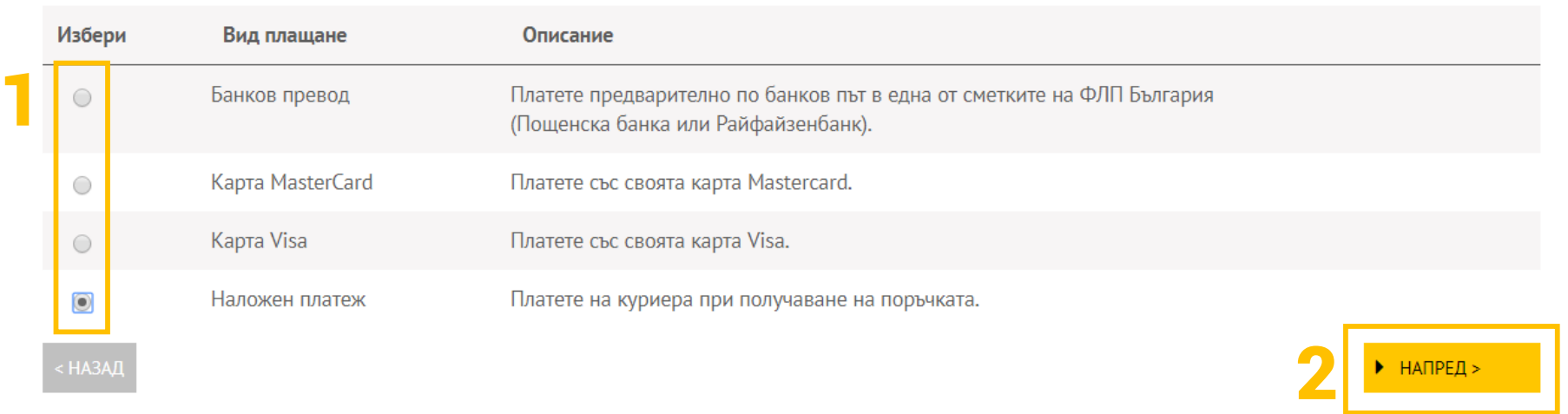

Отбележете как предпочитате да платите за поръчката си – чрез наложен платеж (на куриера при доставка), с карта Visa/MasterCard или чрез банков превод. Отбележете с мишката и натиснете бутона НАПРЕД.

#### **КАРТОВИ ПЛАЩАНИЯ**

Когато въвеждате данни за карта, с която искате да платите, можете да ги запазите във виртуалния си портфейл, като отбележите с мишката кутийката преди Запази картата в портфейла и ѝ дадете име, с което да я разпознавате при бъдещи поръчки.

ВНИМАНИЕ! Когато плащате с карта, имайте предвид, че картовият оператор, с който сайтът работи, временно блокира €1 от сметката ви, за да се увери, че картата е валидна за този тип разплащания. Сумата от €1 НЕ СЕ ТЕГЛИ, а само се задържа за известен период от време и след това се освобождава. Продължителността на периода се определя от банката, издала картата, и обикновено е от 8 до 30 дни.

Ако въвеждате данните за картата си при всяка покупка от сайта, операторът ще блокира авторизационната сума от €1 всеки път. За да избегнете това, ви препоръчваме да запазите картовата си информация във виртуалния си портфейл в сайта. Така авторизационната сума ще бъде блокирана и после освободена еднократно при запазването на картата в портфейла и няма да се задържа и освобождава при следващи поръчки.

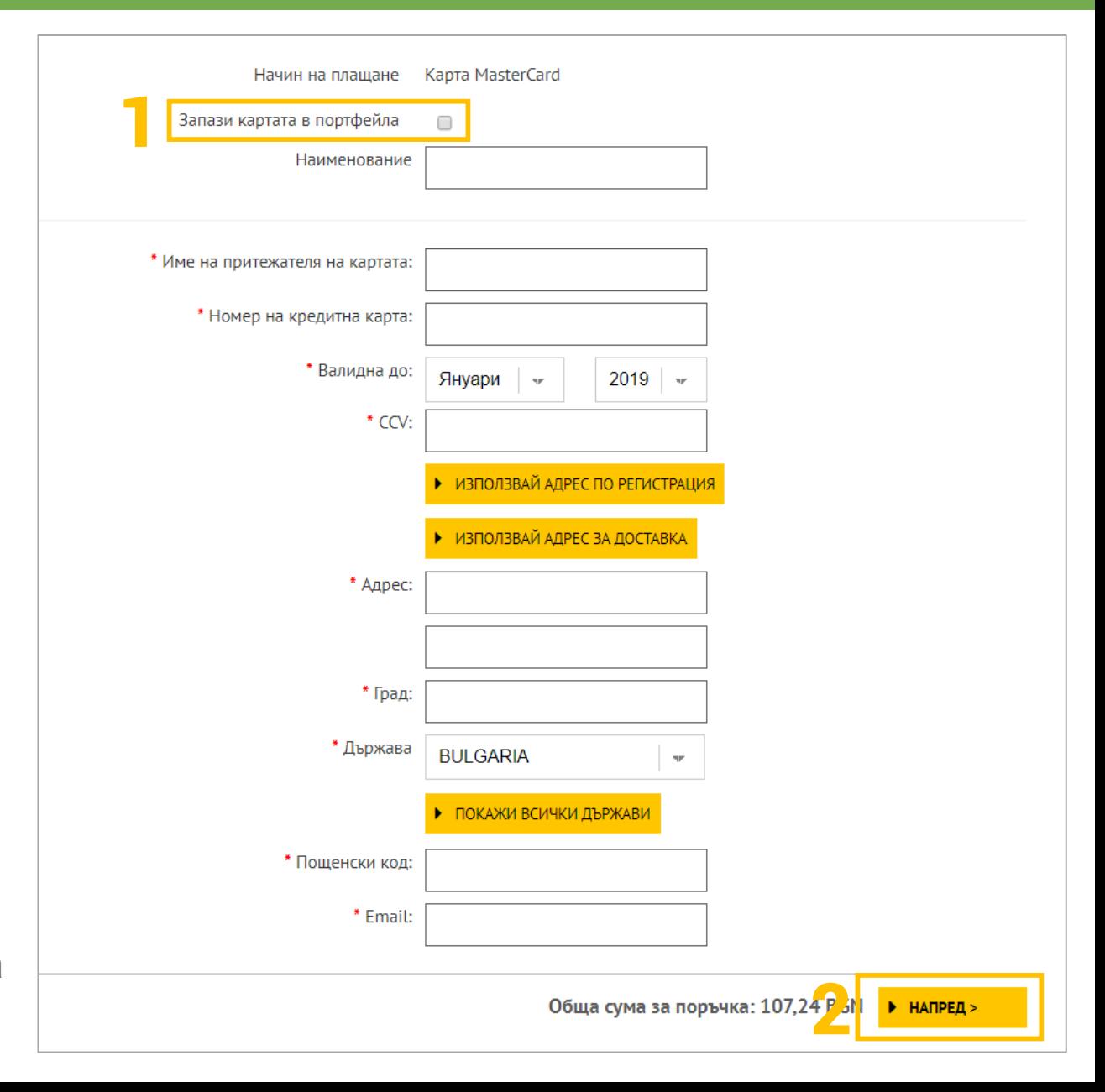

#### **ПРЕГЛЕД И ПРИКЛЮЧВАНЕ НА ПОРЪЧКАТА**

Ще видите последния екран с пълен преглед на поръчката – какво сте заявили, как искате да го получите и как ще платите. Проверете всичко внимателно. Ако искате да коригирате нещо, натиснете бутона ПРОМЯНА НА ПОРЪЧКАТА. Ако пък нямате корекции, отбележете с мишката квадратчето преди Съгласен съм с УСЛОВИЯТА НА САЙТА и натиснете бутона ПРИКЛЮЧВАНЕ НА ПОРЪЧКАТА. ГОТОВО! Последният екран показва номера на поръчката ви. Ако в базата данни на Форевър е въведен ваш имейл адрес, ще получите и писмо с потвърждение.

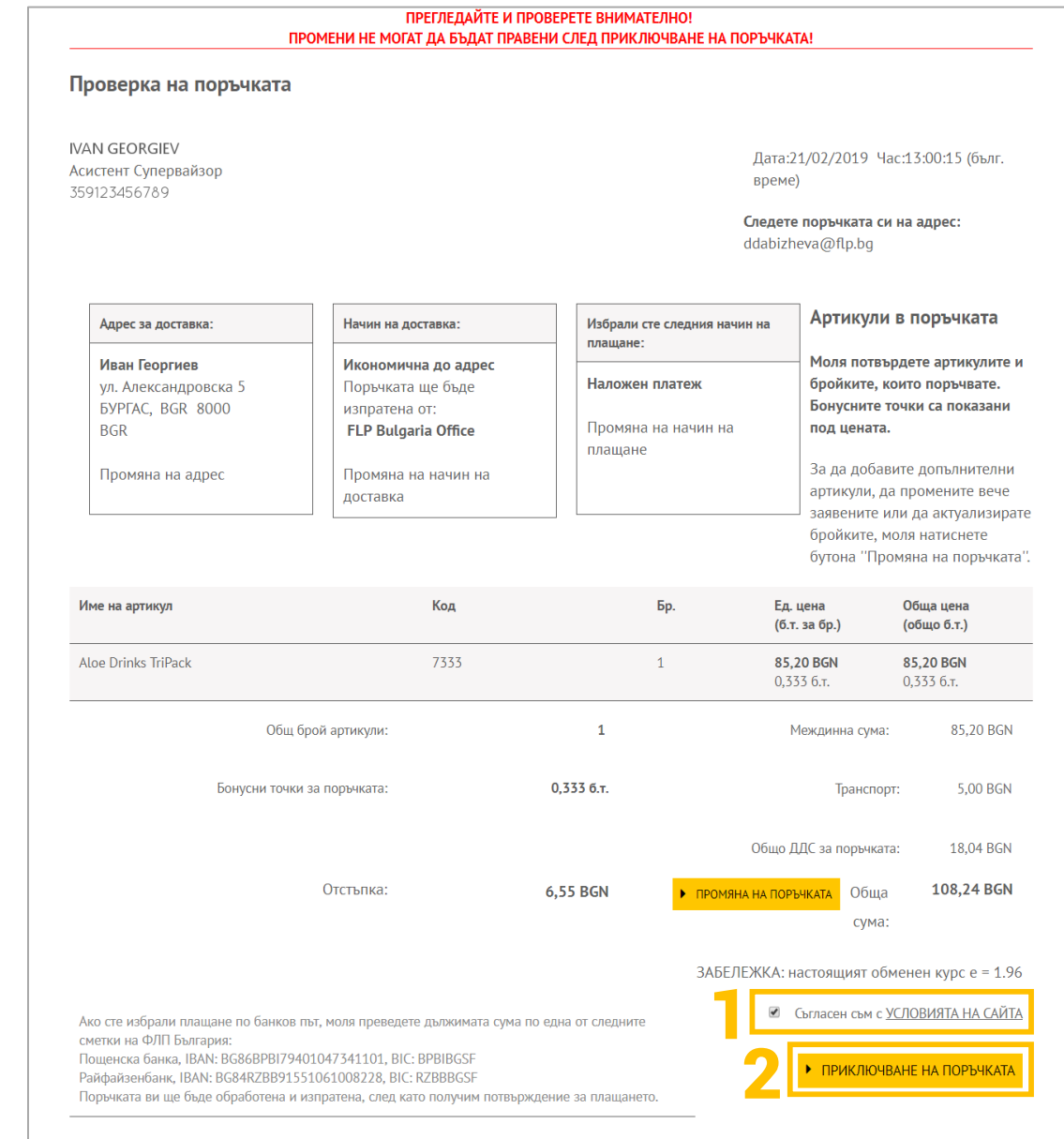

## **ПРЕДХОДНИ ПОРЪЧКИ**

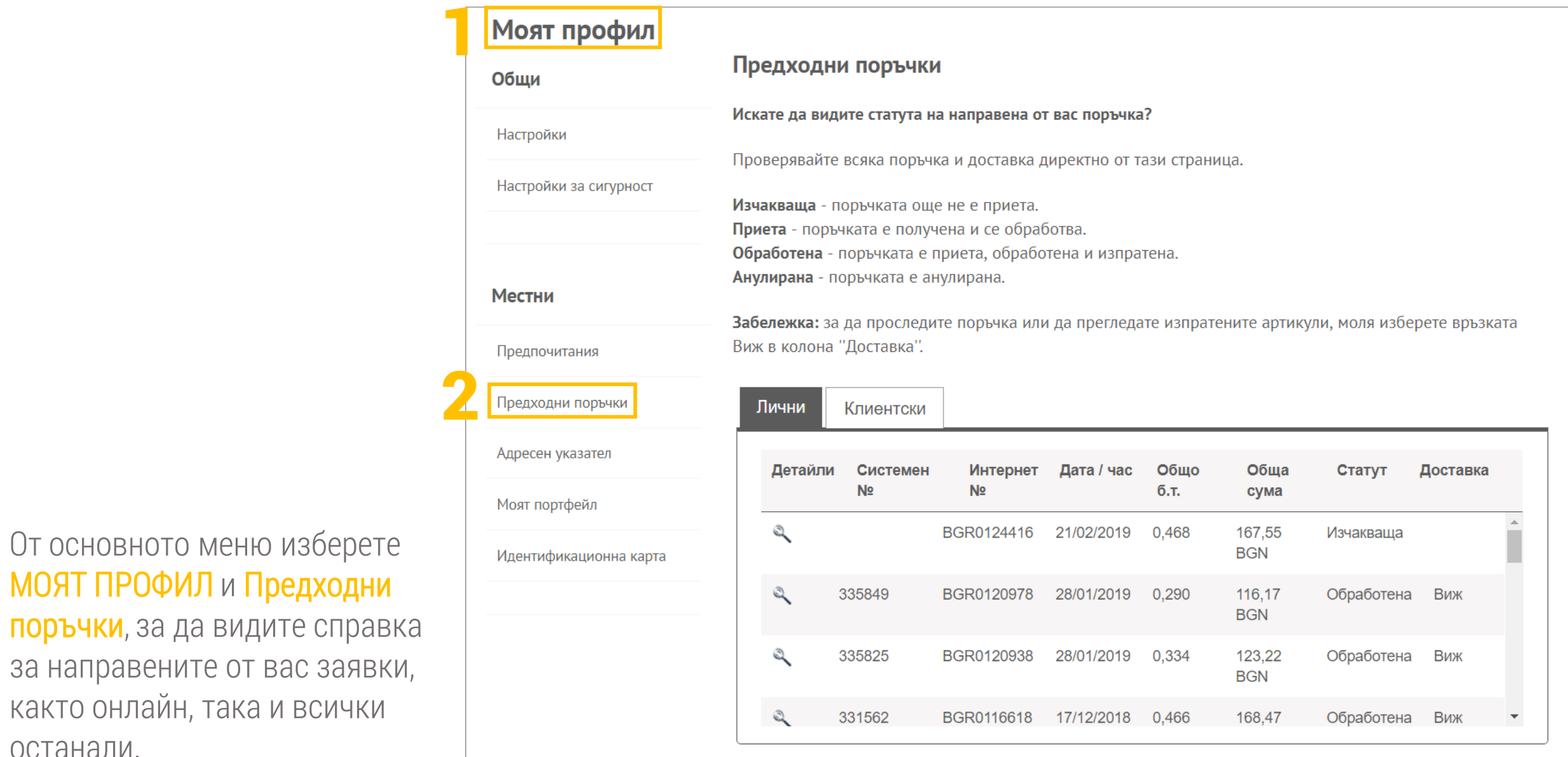

останали.